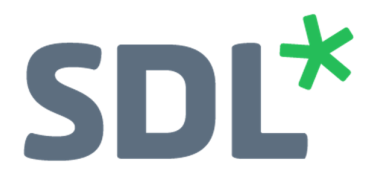

# SDL Trados Studio

# 3 分钟快速上手

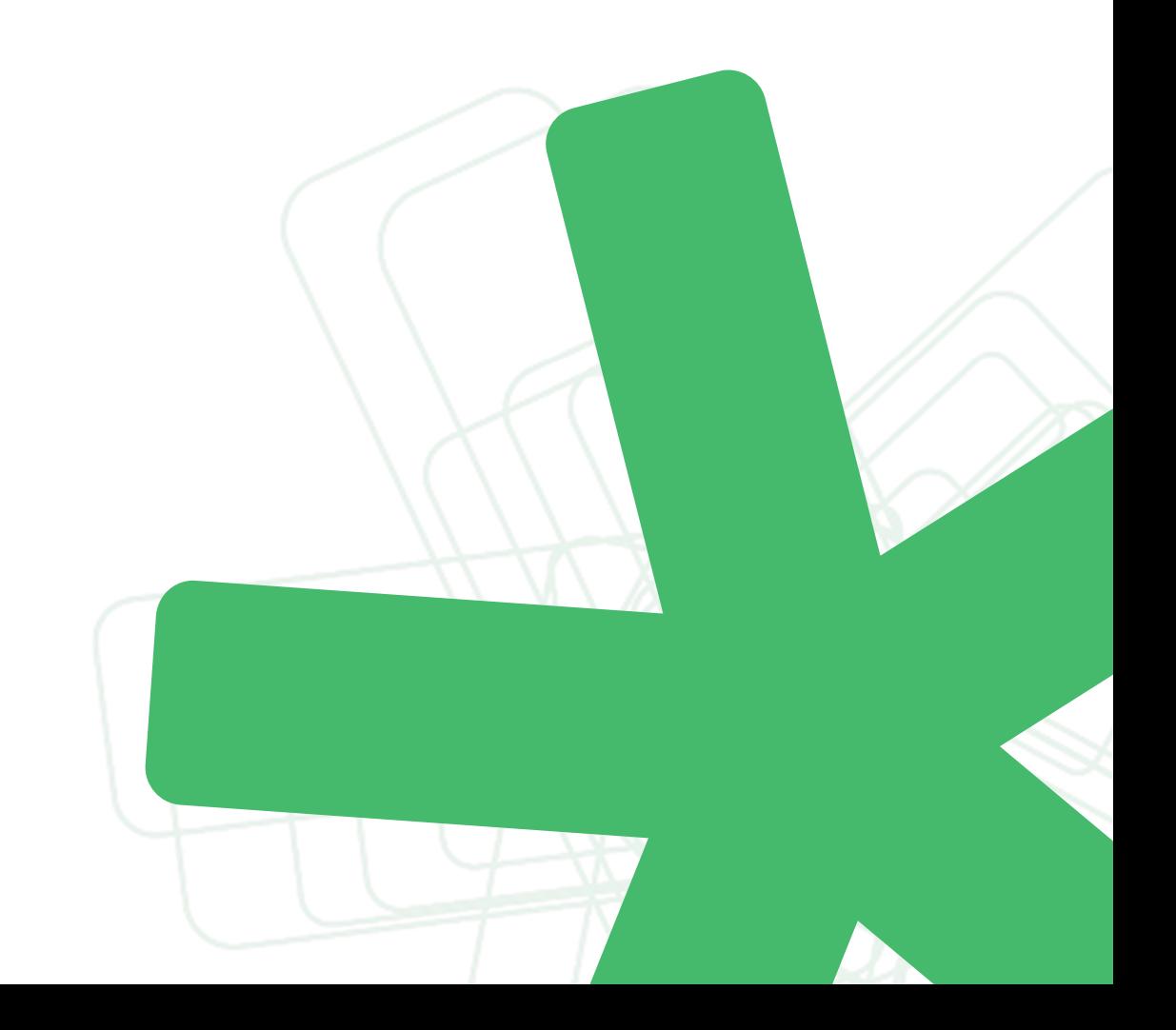

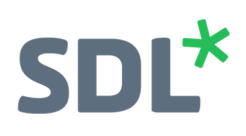

### **Contents**

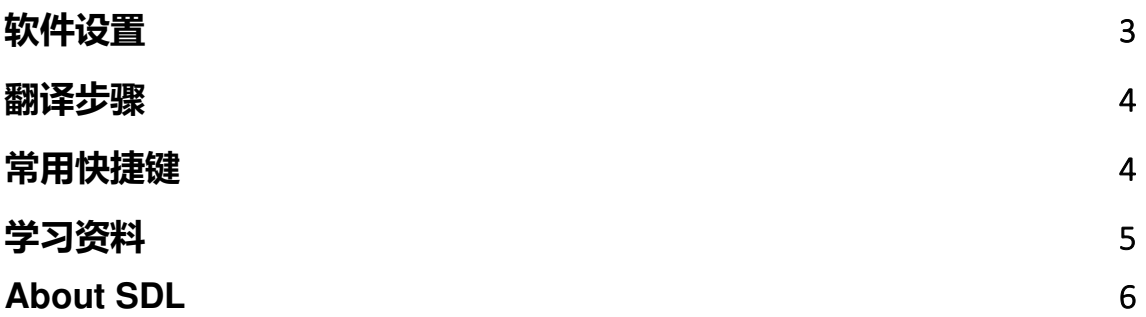

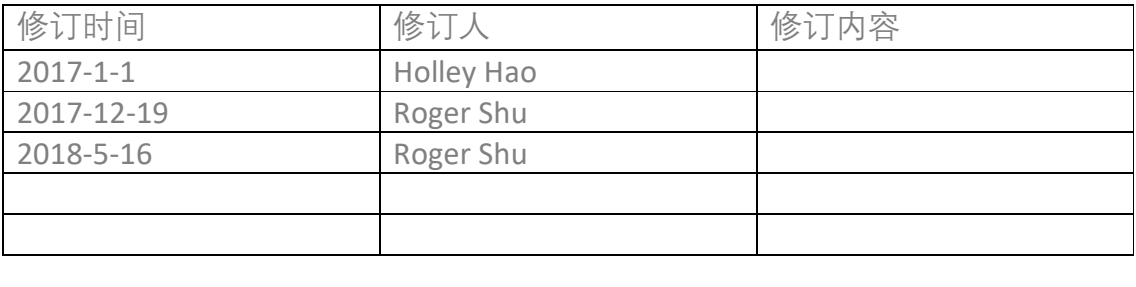

## 软件设置

打开 Trados 后, 选择菜单栏中的【文件】- 【选项】, 并依次对以下选项进行设置。以下这些设置, 均可以根据自己的习惯进行调整。

- 1、 【编辑器】:
	- 勾选【**启用自动保存】**, 并将间隔时间改为 3 分钟。
	- o 【拼写】: 选择 Hunspell 拼写检查 。
	- o 【自动更正】:选择所需的目标语言。勾选【键入时替换文本】。
	- 【翻译结果窗口】: 将"原文字体大小"和"译文字体大小"均改为 14。
	- o 【片段匹配窗口】: 将"原文字体大小"和"译文字体大小"均改为 14。
	- 【**相关搜索窗口】**: 将"原文字体大小"和"译文字体大小"均改为 14。
	- 【字体更改】:勾选【调整字体大小】,字体大小建议调至 18 号, 适用于编辑器界 面。该字号和最终译文的字号大小无关。
	- o 【自动沿用】: 勾选【启用自动沿用】并将"最低匹配率"设置为 100; 勾选【自动沿用完全匹配后确认句段】。 【起始位置】选择"文档中的首个句段"
	- o 【语言】:将【源语言】和【目标语言】设置为自己最常用的语言对。 例如: English(United States) 和 Chinese(Simplified PRC)
- 2、 【文件类型】: 选中【PDF】下的【转换器】, 勾选【使用 IRIS 技术进行光学字符识别】。
- 3、 【语言对】- 【所有语言对】
	- 【翻译记忆库和自动翻译】:添加或者创建翻译记忆库。如果添加多个翻译记忆库, 确保所有翻译记忆库勾选"启用";至少有一个翻译记忆库勾选上"更新"。
	- 【**术语库】**: 添加术语库。如果暂时没有术语库, 可创建本地临时术语库, 即可在翻 译过程中随时快速添加术语(Ctrl + F12)。也可以使用 Multiterm 创建术语库,并 在 Trados 中添加即可。
	- o 【批处理】- 【预翻译】: 最低匹配率设为 70 % 。 找不到匹配时: 选择"将译文句段留空"或"将原文复制到译文"。 如果加载机器翻译引擎进行预翻译, 则选择"应用自动翻译"
- 4、 【验证】
	- o 【QA Checker 3.0】
		- 【句段验证】:分别勾选【检查是否有漏译】、【原文与译文相同】;
	- -
	- -
	-

勾选"手动检查"。

- 
- 
- - - 【不一致】:全部勾选
		- 【标点符号】:勾选【末尾标点符号】、【多余的圆点和空格】、【检查括号】 【数字】:全部勾选
- o 【术语验证器】:在【验证配置】选项卡中,勾选"检查可能未使用译文术语"。
- 

5、 【自动更新】

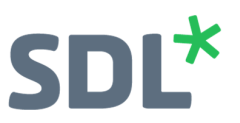

#### 翻译步骤

- 1、 新建项目 > 下一步 > 名称, 选择保存的位置, 勾选"允许编辑源文", 但不勾选"禁用跨 段落合并句段"。
- 2、 下一步,选择和确认项目语言。如无误,直接进行下一步。
- 3、 添加文件或添加文件夹。
- 4、 确认翻译记忆库,我们在对软件的初始设置中已添加翻译记忆库,这一步也是我们再次确认的 过程,如无误,直接进行下一步。
- 5、 确认术语库:我们在对软件的初始设置中已添加术语库,这一步也是我们再次确认的过程,如 无误, 直接进行下一步, 请注意, 务必将本地的术语库设置为默认。
- 6、 点击完成,开始软件进行项目准备,进度条结束后点击关闭。
- 7、 进入项目列表,进入项目文件-双击或右键【打开并翻译】,开始进入编辑界面翻译工作,每翻 译完一句都请按 "Ctrl+Enter"
- 8、翻译结束后请按"F8"对已经勾选的验证点进行质量验证并调整。
- 9、【批任务】-【生成目标翻译】,打开目标翻译文件夹,打开译文,结束。

备注:

如果您对初始设置时添加的翻译记忆库及术语库确认无误,并且和目前要翻译的文档相匹配, 可在第 3 步添加文件后,直接点击完成。

#### 常用快捷键

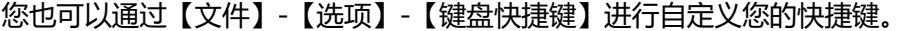

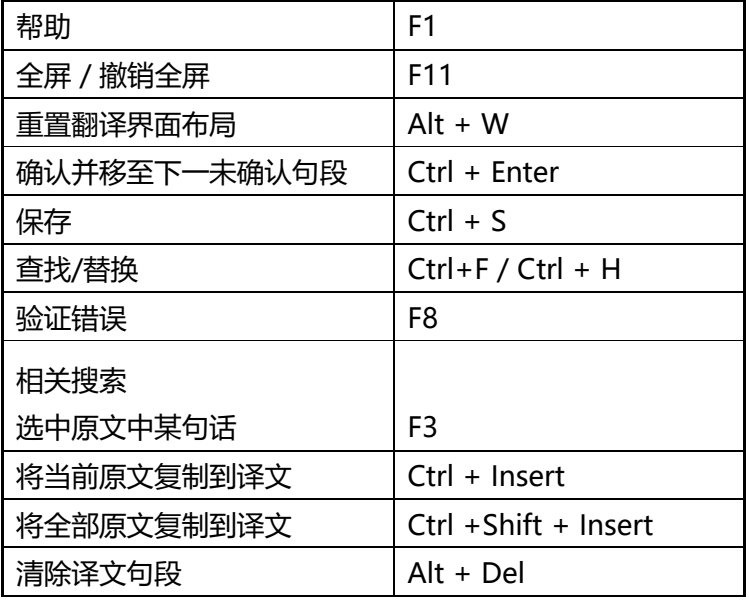

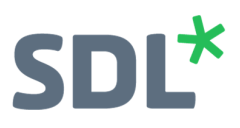

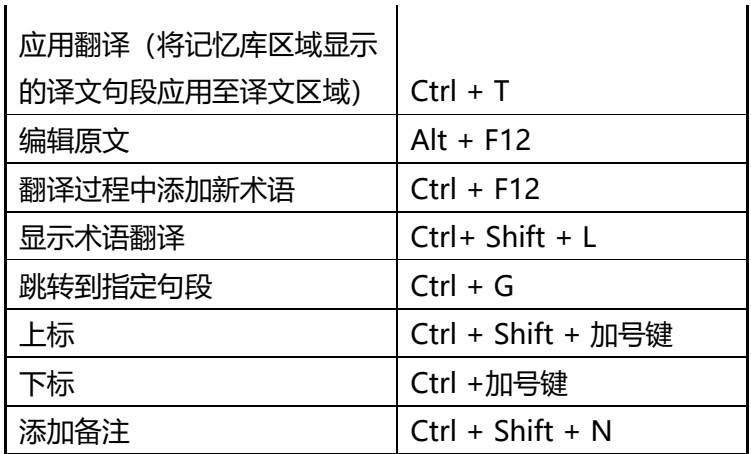

## 学习资料

- 1、Trados 软件界面左下角的【欢迎】-【入门】中 3 个 PDF 文档:
	- o 翻译和审校
	- o 项目管理
	- o 翻译记忆库管理
- 2、视频资料
	- o 利用 Trados 翻译文档 (8 分钟) https://sdl.dist.sdlmedia.com/distributions/?o=26184C97-C055-4D87-A2C4- 1826CE0F794C
	- o 利用 Trados 创建翻译项目 (7 分钟) https://sdl.dist.sdlmedia.com/distributions/?o=0BE8181F-170B-416C-BDF1- 48F82D03D99B
	- o 翻译过程中处理术语 (6 分钟) https://sdl.dist.sdlmedia.com/distributions/?o=562CCA13-0E81-491D-8FE3- 1B06710D257B
	- o 利用 Multiterm 创建术语库 (7 分钟) https://sdl.dist.sdlmedia.com/distributions/?o=727C1FD0-94DE-4853-B3AE-4E2637AFA4F5
	- o 利用 Multiterm 编辑术语 (5 分钟) https://sdl.dist.sdlmedia.com/distributions/?o=EBA93966-8023-47F8-842B-E34353CD650E

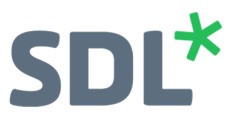

### **About SDL**

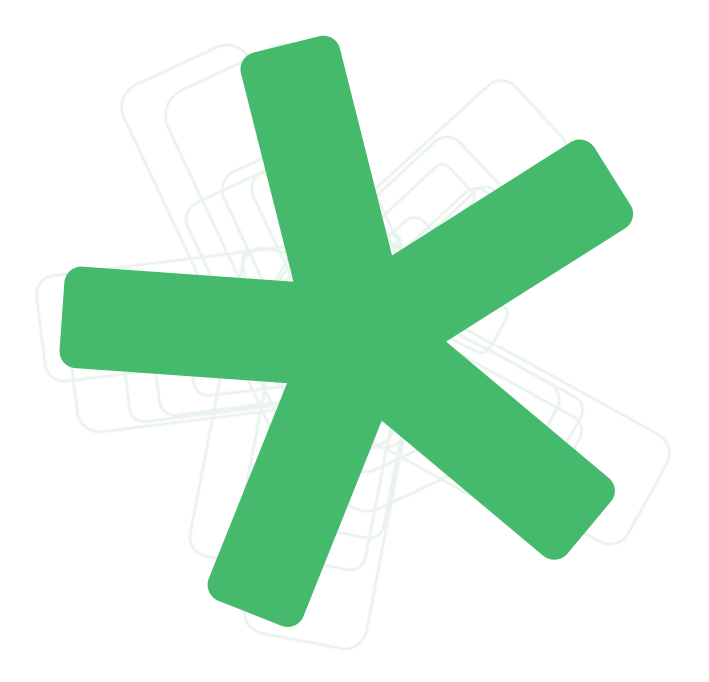

SDL (LSE: SDL) is the global innovator in language translation technology, services and content management. For more than 20 years, SDL has transformed business results by enabling nuanced digital experiences with customers across the globe so they can create personalized connections anywhere and on any device. Are you in the know? Find out more at SDL.com.

Copyright © 2017 SDL plc. All Rights Reserved. All company product or service names referenced herein are properties of their respective owners.